9.0

*Guida alla procedura guidata della GUI di IBM MQ*

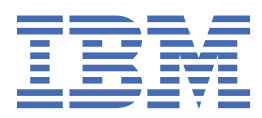

### **Nota**

Prima di utilizzare queste informazioni e il prodotto che supportano, leggere le informazioni in ["Informazioni particolari" a pagina 23](#page-22-0).

Questa edizione si applica alla release 0 della versione 9 di IBM® MQ e a tutte le release e modifiche successive, se non diversamente indicato nelle nuove edizioni.

Quando si inviano informazioni a IBM, si concede a IBM un diritto non esclusivo di utilizzare o distribuire le informazioni in qualsiasi modo ritenga appropriato senza incorrere in alcun obbligo verso l'utente.

**© Copyright International Business Machines Corporation 2007, 2023.**

# **Indice**

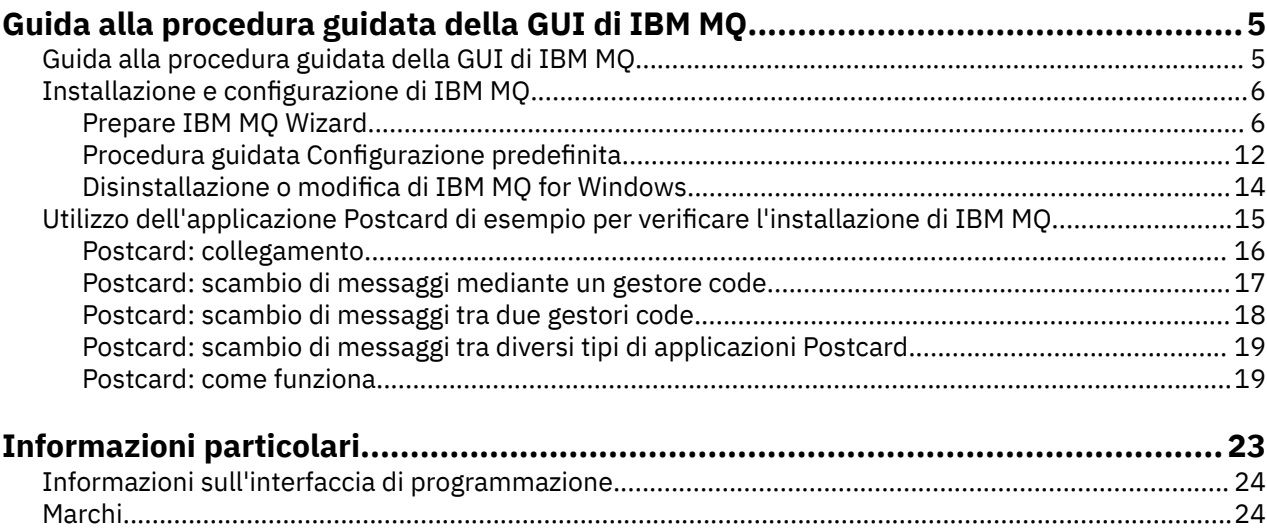

# <span id="page-4-0"></span>**Guida alla procedura guidata della GUI di IBM MQ**

Questa documentazione della guida supporta l'installazione di IBM MQ e il processo di configurazione iniziale.

Durante l'installazione utilizzando un'interfaccia utente grafica, è possibile essere guidati tramite diverse schermate o procedure guidate per ricevere aiuto nell'applicazione delle opzioni e delle configurazioni più importanti:

#### **Launchpad**

Controllare i requisiti software, specificare le informazioni di rete e avviare la procedura guidata di installazione di IBM MQ.

#### **Procedura guidata di IBM MQ**

Installare il software e avviare la procedura guidata Prepara IBM MQ.

#### **Procedura guidata Prepara IBM MQd**

Avviare il servizio IBM MQ e IBM MQ Explorer.

#### **IBM MQ Explorer**

Gestire le code e i gestori code, accedere alla procedura guidata Configurazione predefinita e all'applicazione Postcard.

#### **Procedura guidata Configurazione predefinita**

Creare gli oggetti IBM MQ e inserire e ottenere i messaggi da/a la coda, per verificare che l'istallazione sia corretta.

#### **Applicazione Postcard**

Scambiare i messaggi tra due utenti per verificare l'installazione.

#### **Attività correlate**

[Installazione e configurazione di IBM MQ](#page-5-0)

Benvenuti in IBM MQ. Questa documentazione della guida fornisce informazioni che possono essere necessarie durante l'installazione di IBM MQ.

[Utilizzo dell'applicazione Postcard di esempio per verificare l'installazione di IBM MQ](#page-14-0)

È possibile configurare e utilizzare l'applicazione di esempio Postcard per verificare un'installazione locale o un'installazione server-to-server di IBM MQ e verificare che i collegamenti di comunicazione associati funzionino correttamente.

# **Guida alla procedura guidata della GUI di IBM MQ**

Questa documentazione della guida supporta l'installazione di IBM MQ e il processo di configurazione iniziale.

Durante l'installazione utilizzando un'interfaccia utente grafica, è possibile essere guidati tramite diverse schermate o procedure guidate per ricevere aiuto nell'applicazione delle opzioni e delle configurazioni più importanti:

#### **Launchpad**

Controllare i requisiti software, specificare le informazioni di rete e avviare la procedura guidata di installazione di IBM MQ.

#### **Procedura guidata di IBM MQ**

Installare il software e avviare la procedura guidata Prepara IBM MQ.

#### **Procedura guidata Prepara IBM MQd**

Avviare il servizio IBM MQ e IBM MQ Explorer.

#### **IBM MQ Explorer**

Gestire le code e i gestori code, accedere alla procedura guidata Configurazione predefinita e all'applicazione Postcard.

### <span id="page-5-0"></span>**Procedura guidata Configurazione predefinita**

Creare gli oggetti IBM MQ e inserire e ottenere i messaggi da/a la coda, per verificare che l'istallazione sia corretta.

#### **Applicazione Postcard**

Scambiare i messaggi tra due utenti per verificare l'installazione.

#### **Attività correlate**

Installazione e configurazione di IBM MQ Benvenuti in IBM MQ. Questa documentazione della guida fornisce informazioni che possono essere necessarie durante l'installazione di IBM MQ.

[Utilizzo dell'applicazione Postcard di esempio per verificare l'installazione di IBM MQ](#page-14-0)

È possibile configurare e utilizzare l'applicazione di esempio Postcard per verificare un'installazione locale o un'installazione server-to-server di IBM MQ e verificare che i collegamenti di comunicazione associati funzionino correttamente.

# **Installazione e configurazione di IBM MQ**

Benvenuti in IBM MQ. Questa documentazione della guida fornisce informazioni che possono essere necessarie durante l'installazione di IBM MQ.

### **Informazioni su questa attività**

Dopo che è stata completata l'installazione di IBM MQ, è possibile utilizzare la Prepare IBM MQ Wizard e la procedura guidata Configurazione predefinita per configurare IBM MQ.

### **Concetti correlati**

[Guida alla procedura guidata della GUI di IBM MQ](#page-4-0) Questa documentazione della guida supporta l'installazione di IBM MQ e il processo di configurazione iniziale.

### **Attività correlate**

[Utilizzo dell'applicazione Postcard di esempio per verificare l'installazione di IBM MQ](#page-14-0) È possibile configurare e utilizzare l'applicazione di esempio Postcard per verificare un'installazione locale o un'installazione server-to-server di IBM MQ e verificare che i collegamenti di comunicazione associati funzionino correttamente.

# **Prepare IBM MQ Wizard**

La Prepare IBM MQ Wizard guida l'utente nella configurazione di IBM MQ con un account utente per la rete. È necessario eseguire la procedura guidata per configurare il servizio di IBM MQ prima di poter avviare i gestori code.

### **Informazioni su questa attività**

La finestra della Prepare IBM MQ Wizard viene visualizzata quando l'installazione di IBM MQ viene completata. Seguire le istruzioni riportate nella procedura guidata per configurare IBM MQ con un account utente che dispone della corretta autorizzazione. Quindi, quando richiesto dalla procedura guidata, selezionare se avviare IBM MQ Explorer e le note sul rilascio.

Se l'account utente non è adatto, consultare la guida inclusa nella procedura guidata o visualizzare ["Configurazione degli account di IBM MQ nella Prepare IBM MQ Wizard" a pagina 8](#page-7-0) per le informazioni su come contattare l'amministratore del sistema per creare un account adatto all'utente.

È possibile utilizzare la Prepare IBM MQ Wizard (AMQMJPSE.EXE) con i seguenti parametri:

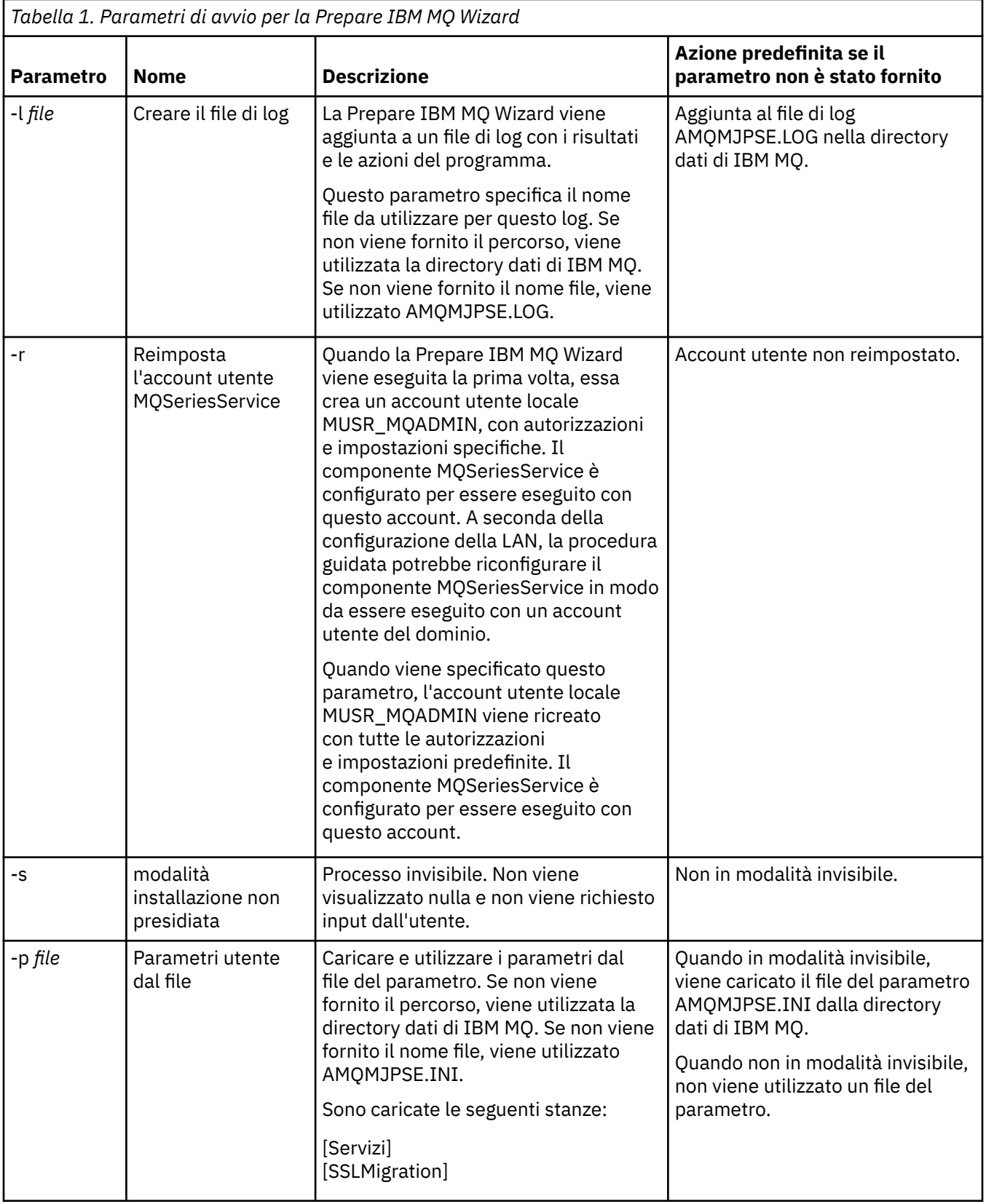

<span id="page-7-0"></span>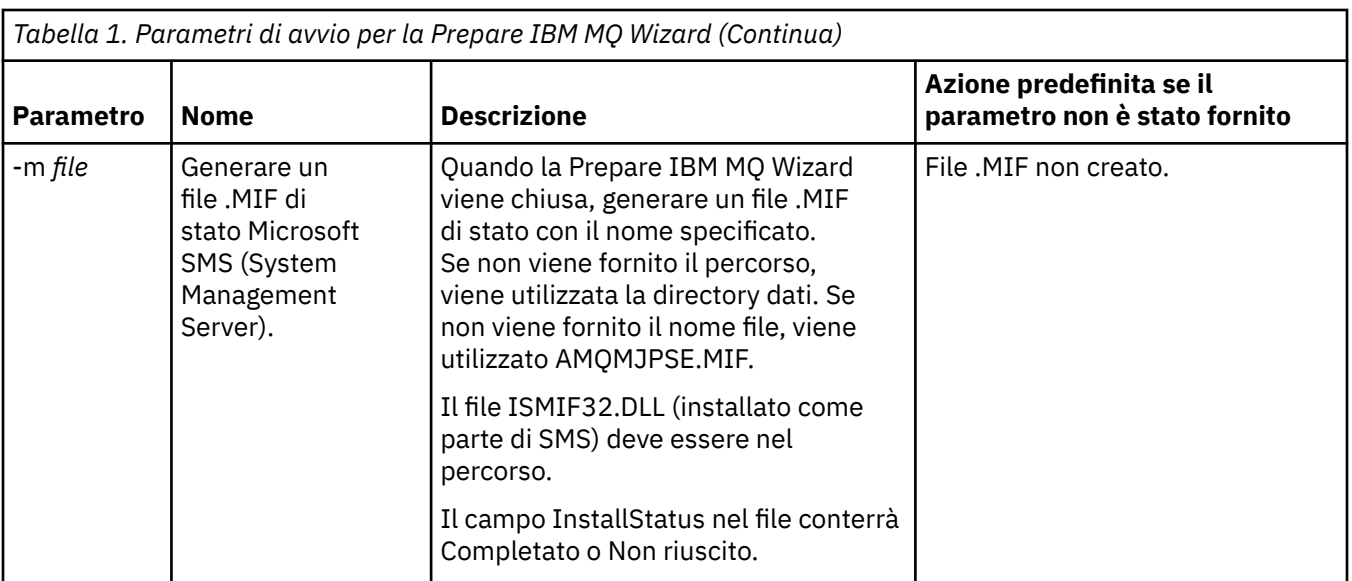

# **Configurazione degli account di IBM MQ nella Prepare IBM MQ Wizard**

IBM MQ deve essere configurato con un account utente che dispone della corretta autorizzazione.

# **Informazioni su questa attività**

Se l'impresa dispone di controller del dominio che eseguono Windows 2000 Server, Windows 2003 Server, o versioni successive, è necessario determinare se possono essere impostati in un modo che non consente a IBM MQ di utilizzare account locali per controllare che gli utenti definiti in tali domini siano autorizzati ad accedere alle code o ai gestori code. In questo caso, è necessario fornire a IBM MQ un account utente di dominio speciale da utilizzare.

**Importante:** Se è richiesto l'account utente dominio speciale ma si continua a configurare IBM MQ senza utilizzarlo, molte o tutte le funzioni di IBM MQ non funzioneranno, a seconda degli account utente speciale interessati.

# **Procedura**

- 1. Quando IBM MQ è in esecuzione, deve verificare che solo gli utenti autorizzati possano accedere alle code o ai gestori code. Se un utente prova ad accedere, IBM MQ utilizza il proprio account locale per richiamare le informazioni sull'utente.
- 2. I controller del dominio che eseguono Windows 2000 Server, Windows 2003 Server, o versioni successive, possono essere impostati in un modo che non consente a IBM MQ di utilizzare account locali per controllare che gli utenti definiti in tali domini siano autorizzati ad accedere alle code o ai gestori code. In questo caso, è necessario fornire a IBM MQ un account utente di dominio speciale da utilizzare. Se non si è certi che questo sia il caso, è necessario contattare l'amministratore del dominio.
- 3. Se è necessario un account utente di dominio speciale, inviare la pagina "Configurazione degli account di Windows" a pagina 8 all'amministratore e richiedere un account speciale.
- 4. Immettere i dettagli account nella Prepare IBM MQ Wizard. Questa procedura viene eseguita automaticamente alla fine del processo di installazione; la procedura guidata può essere eseguita in qualsiasi momento dal menu **Start**.

# *Configurazione degli account di Windows*

I controller del dominio che eseguono Windows Server 2000 o versioni successive, possono essere impostati in un modo che non consente a IBM MQ di utilizzare account locali per controllare che gli utenti definiti in tali domini siano autorizzati ad accedere alle code o ai gestori code. In questo caso, è necessario fornire a IBM MQ un account utente di dominio speciale da utilizzare.

# **Prima di iniziare**

**Nota:** se si sta installando o configurando IBM MQ ed è necessario che l'amministratore di dominio assegni un account speciale da utilizzare, inviare l'intero contenuto di questa pagina all'amministratore, nel modo riportato di seguito:

- Fare clic con il tastino destro del mouse su questa pagina e fare clic su **Seleziona tutto**
- Fare di nuovo clic con il tastino destro del mouse e selezionare **Copia**
- Fare clic su **Incolla** per incollare il testo nel corpo di una nota dell'applicazione di posta elettronica

# **Informazioni su questa attività**

Quando si aggiunge un utente locale al gruppo mqm, questo consente all'utente di gestire IBM MQ sul sistema. Questa attività descrive il modo in cui eseguire le stesse operazioni utilizzando gli ID utente del dominio Windows.

IBM MQ ha un componente, in esecuzione come servizio di Windows, che controlla se l'account utente che prova ad accedere a IBM MQ è autorizzato. Come parte di questo controllo, il servizio deve richiedere il gruppo di cui fa parte tale account. Il servizio stesso viene eseguito con un account utente locale, creato da IBM MQ durante l'installazione.

Se si sta utilizzando Windows 2000, Windows 2003, o versioni successive su un controller di dominio nella rete, è possibile configurarlo in modo che gli account utente locali non abbiano l'autorizzazione a effettuare query sull'appartenenza al gruppo dei relativi account utente di dominio: ciò impedisce a IBM MQ di completare la verifica e l'accesso ha esito negativo. Per gestire questa situazione, effettuare le seguenti operazioni:

- Ciascuna installazione di IBM MQ nella rete deve essere configurata in modo da eseguire il proprio servizio con un account utente di dominio che dispone dell'autorizzazione richiesta (consultare le istruzioni relative alla creazione di un'autorizzazione).
- **Nota:** se si continua l'installazione e la configurazione di IBM MQ senza un account speciale, molti o tutti i componenti di IBM MQ non funzioneranno, a seconda degli specifici account utente interessati, così come riportato di seguito:
	- Le connessioni di IBM MQ ai gestori code in esecuzione con account di dominio Windows 2000 o Windows 2003, o versioni successive, in altri computer potrebbero avere esito negativo.
	- Gli errori tipici includono AMQ8066: Local mqm group not found e AMQ8079: Access was denied when attempting to retrieve group membership information for user 'abc@xyz'.

Le istruzioni dettagliate riportate di seguito consentono a un amministratore del dominio di:

- 1. Creare un gruppo di dominio globale o universale e assegnare ai membri di questo gruppo l'autorizzazione per richiedere l'appartenenza al gruppo per ogni account
- 2. Creare uno o più account utente e aggiungerli al gruppo
- 3. Ripetere i passi da 2 a 4 per ogni dominio
- 4. Utilizzare gli account per configurare ogni installazione di IBM MQ
- 5. Impostare i periodi di scadenza password.

Le seguenti informazioni sono utili per gli amministratori del dominio. Ripetere i passi da 2 a 4 per ciascun dominio che presenta nomi utente che dovranno installare IBM MQ, al fine di creare un account per IBM MQ in ciascun dominio:

Per ulteriori informazioni, consultare [Administering IBM MQ.](https://www.ibm.com/docs/SSFKSJ_9.0.0/com.ibm.mq.adm.doc/q019950_.html)

### **Procedura**

1. Creare un gruppo di dominio con un nome speciale noto a IBM MQ e assegnare ai membri di questo gruppo l'autorizzazione per richiedere l'appartenenza al gruppo per ogni account:

#### **Windows Server 2012, Windows Server 2012 R2 e Windows Server 2016**

- a. Collegarsi al controller del dominio con un'utenza che dispone di autorizzazioni da amministratore del dominio.
- b. Aprire **Server Manager** > **Ruoli** > **Servizi di dominio Active Directory**
- c. Individuare il nome del dominio nel riquadro di navigazione, fare clic con il tasto destro del mouse e selezionare **Nuovo gruppo**
- d. Immettere Domain mqm (è necessario utilizzare esattamente questa stringa poiché è quella compresa e utilizzata da IBM MQ).
- e. In **Ambito gruppo**, selezionare **Globale** o **Universale**
- f. In **Tipo di gruppo**, selezionare **Sicurezza** quindi fare clic su **OK**
- g. In Server Manager, fare clic su **Strumenti** quindi selezionare **Utenti e computer di Active Directory** dalla casella di elenco.
- h. Selezionare **Visualizza** > **Funzioni avanzate**
- i. Espandere il nome del dominio, quindi fare clic su **Utenti**
- j. Nella finestra **Utenti**, fare clic con il tasto destro su **Domain mqm** > **Proprietà**
- k. Nella scheda **Sicurezza**, fare clic su **Avanzate** > **Aggiungi...**
- l. Fare clic su **Seleziona principio** quindi immettere Domain mqm e fare clic su **Controlla nomi** > **OK**

Il campo **Nome** viene precompilato con la stringa Domain mqm (*domain name*\Domain mqm)

- m. Nell'elenco **Applica a**, selezionare **Oggetti utente discendenti**
- n. Nell'elenco **Autorizzazioni**, selezionare le caselle di spunta **Leggi appartenenza al gruppo** e **Leggi groupMembershipSAM**.
- o. Fare clic su **OK** > **Applica** > **OK** > **OK**.

#### **Windows Server 2008 e Windows Server 2008 R2**

- a. Collegarsi al controller del dominio con un'utenza che dispone di autorizzazioni da amministratore del dominio.
- b. Aprire **Server Manager** > **Ruoli** > **Servizi di dominio Active Directory**
- c. Individuare il nome del dominio nel riquadro di navigazione, fare clic con il tasto destro del mouse e selezionare **Nuovo gruppo**
- d. Immettere Domain mqm (è necessario utilizzare esattamente questa stringa poiché è quella compresa e utilizzata da IBM MQ).
- e. In **Ambito gruppo**, selezionare **Globale** o **Universale**
- f. In **Tipo di gruppo**, selezionare **Sicurezza** e fare clic su **OK**
- g. Nella barra delle azioni di Server Manager, fare clic su **Visualizza** > **Funzioni avanzate**
- h. Nella finestra **Utenti**, fare clic con il tasto destro su **Domain mqm** > **Proprietà**
- i. Nella scheda **Sicurezza** , fare clic su **Avanzate** > **Aggiungi ...**, immettere Domain mqm e fare clic su **Verifica nomi** > **OK**

Il campo **Nome** viene precompilato con la stringa Domain mqm (*domain name*\Domain mqm)

- j. Fare clic su **Proprietà**. Nell'elenco **Applica a**, selezionare **Oggetti utente discendenti**
- k. Nell'elenco **Autorizzazioni**, selezionare le caselle di spunta **Leggi appartenenza al gruppo** e **Leggi groupMembershipSAM**.
- l. Fare clic su **OK** > **Applica** > **OK** > **OK**.
- 2. Creare uno o più account utente e aggiungerli al gruppo.
- a. In **Active Directory Utenti e computer**, creare un account utente con un nome a scelta e aggiungerlo al gruppo Domain mqm.
- b. Ripetere queste operazioni per tutti gli account che si desidera creare.
- 3. Ripetere i passi 1 e 2 per ogni dominio che presenta nomi utente che devono gestire IBM MQ, al fine di creare un account per IBM MQ in ciascun dominio.
- 4. Utilizzare gli account per configurare ogni installazione di IBM MQ:
	- a. Utilizzare lo stesso account utente di dominio (creato in precedenza nel passo 1) per ogni installazione di IBM MQoppure creare un account separato per ciascuno di essi, aggiungendo ciascuno al gruppo Domain mqm .
	- b. Una volta creati gli account, assegnarli a ogni utente che sta configurando un'installazione di IBM MQ, il quale dovrà immettere i dettagli relativi all'account (nome dominio, nome utente e password) nella Prepare IBM MQ Wizard. Assegnare a tali persone un account che esiste nello stesso dominio degli ID utente di installazione.
	- c. Quando si installa IBM MQ su un computer del dominio, il programma di installazione di IBM MQ rileva la presenza del gruppo Domain mqm nella LAN e lo aggiunge automaticamente al gruppo "mqm" locale. (Il gruppo "mqm" locale viene creato durante l'installazione; tutti gli account utente contenuti in tale gruppo dispongono dell'autorizzazione per utilizzare IBM MQ). Pertanto tutti i membri del gruppo Domain mqm hanno le autorizzazioni necessarie per utilizzare IBM MQ in questo computer.
	- d. Tuttavia, è ancora necessario fornire un account utente di dominio (creato in precedenza nel passo 1) per ciascuna installazione e configurare IBM MQ in modo da utilizzare questo account per eseguire le relative query. È necessario immettere i dettagli dell'account nella Prepare IBM MQ Wizard che viene eseguita automaticamente alla fine del processo di installazione (la procedura guidata può essere eseguita in qualsiasi momento dal menu Start).
	- e. L'account deve disporre del diritto utente per l'esecuzione come servizio. Fare clic su **Avvia** > **Esegui ...** e immettere secpol.msc. Fare doppio clic su **Collega come servizio** > **Aggiungi utente o gruppo ...**, e aggiungere l'utente del dominio. Fare clic su **Controlla nomi** > **OK** > **OK**.
- 5. Impostare i periodi di scadenza password:
	- Se si utilizza un solo account per tutti gli utenti di IBM MQ, non impostare alcuna scadenza per la password altrimenti tutte le istanze di IBM MQ smetteranno di funzionare contemporaneamente allo scadere della password.
	- Se si assegna a ciascun utente di IBM MQ il proprio account utente, vi saranno più account utente da creare e gestire, tuttavia, alla scadenza della password solo un'istanza di IBM MQ smetterà di funzionare.

Se si imposta un valore per la scadenza della password, sarà necessario avvisare gli utenti che ogni volta che la password scade verrà visualizzato un messaggio di avvertenza di IBM MQ.

# **Completamento di Prepare IBM MQ Wizard**

Quando il processo viene completato, la procedura guidata visualizza la pagina Procedura guidata Prepara IBM MQ, in cui è possibile scegliere di avviare IBM MQ Explorer o di aprire le note di rilascio.

# **Informazioni su questa attività**

Le scelte in questa pagina sono facoltative, ma verrà consigliato di leggere e stampare le note sul rilascio.

### **Procedura**

1. Selezionare se si desidera avviare IBM MQ Explorer o aprire le note sul rilascio.

#### **IBM MQ Explorer**

IBM MQ Explorer è l'interfaccia principale da cui è possibile eseguire le attività di gestione di IBM MQ sul computer.

#### <span id="page-11-0"></span>**Note di rilascio**

Il file delle note sul rilascio contiene le informazioni sull'installazione e include un link al al documento readme del prodotto che fornisce informazioni su questo rilascio di IBM MQ. Leggere le note sul rilascio e il documento readme e stamparli, se necessario, in quanto potrebbero contenere informazioni importanti non presenti sul computer o nella documentazione pubblicata.

2. Fare clic su **Fine** per chiudere la procedura guidata.

Vengono quindi visualizzati IBM MQ Explorer e le note di rilascio se è stata selezionata l'opzione per eseguire tale operazione.

# **Procedura guidata Configurazione predefinita**

È possibile utilizzare la procedura guidata Configurazione predefinita per creare, visualizzare, o modificare la configurazione predefinita.

La configurazione predefinita è un'impostazione speciale che consente di esplorare IBM MQ in maniera semplice e rapida mediante l'applicazione Postcard e IBM MQ Explorer.

È possibile creare la configurazione predefinita utilizzando la pagina di benvenuto di IBM MQ Explorer - Vista **Contenuto**. È possibile utilizzare questa pagina in un secondo momento per visualizzare o modificare la configurazione del cluster.

Per ulteriori informazioni sulla Configurazione predefinita, consultare "Configurazione predefinita" a pagina 12.

# **Configurazione predefinita**

È possibile utilizzare il pannello **Configurazione predefinita** dopo che è stato installato IBM MQ, per creare, visualizzare o modificare la configurazione predefinita.

La configurazione predefinita è un'impostazione speciale che consente di esplorare IBM MQ in maniera semplice e rapida mediante l'applicazione Postcard e IBM MQ Explorer.

Tutti i campi in questo pannello sono di sola visualizzazione e non è possibile modificarli. Per apportare delle modifiche, fare clic su uno dei pulsanti presenti.

#### **Amministrazione remota**

I pulsanti **Consenti** e **Impedisci** hanno un effetto immediato nell'impostazione del gestore code riportato.

#### **Appartenenza cluster predefinito**

Se la configurazione è unita a un cluster, il nome del cluster viene visualizzato in **Nome cluster**, il valore del campo **Percorso repository** sarà *Questo computer* o *Un computer remoto* e, se si trova su un computer remoto, i campi **Nome computer repository** o **Indirizzo IP repository** riporteranno il computer su cui si trova la configurazione.

Se **Nome** viene visualizzato come *Nessuno*, allora la configurazione non è unita ad alcun cluster. Per unire la configurazione al cluster predefinito, fare clic su **Unisci al cluster predefinito** per avviare la procedura guidata Configurazione predefinita al punto appropriato.

#### **Impostazione della configurazione predefinita**

Se la configurazione predefinita non è stata impostata, fare clic su questo pulsante per avviare la procedura guidata Configurazione predefinita. Per ulteriori informazioni sui pannelli nella procedura guidata, consultare i seguenti argomenti:

- ["Configurazione del gestore code predefinito" a pagina 13](#page-12-0)
- • ["Unione al cluster predefinito" a pagina 13](#page-12-0)
- • ["Repository locale" a pagina 14](#page-13-0)
- • ["Repository remoto" a pagina 14](#page-13-0)

#### **Nota:**

- <span id="page-12-0"></span>1. Non sarà possibile creare una configurazione predefinita dopo aver creato i gestori code. In questo caso, per creare la configurazione predefinita sarà necessario eliminare tutti i gestori code esistenti.
- 2. Se si decide di non creare la configurazione predefinita, è possibile creare il proprio gestore code e utilizzarlo dall'applicazione Postcard.
- 3. Il cluster della configurazione predefinita non è un cluster tipico in quanto ha soltanto un repository e quindi può avere un solo gestore code.

# **Configurazione del gestore code predefinito**

Nel pannello Configurazione predefinita, è possibile scegliere se consentire l'amministrazione remota per il gestore code e inoltre se eseguire l'unione al cluster predefinito.

**Nota:** il nome del gestore code predefinito si basa sul nome del computer. Ciò semplifica la ricerca del gestore code quando si utilizzano in remoto i gestori code su altri computer da IBM MQ Explorer.

### **Amministrazione remota**

Selezionare **Consenti** per consentire al gestore code su questo computer di essere gestito in remoto da un utente su un computer IBM MQ. Ciò non dipende dall'unione di questo gestore code a un cluster, ma di solito la gestione remota viene abilitata per poter sfruttare tutti i vantaggi della gestione da un singolo punto offerti dalle soluzioni clustering.

### **Unione al cluster predefinito**

**Nota:** Il nome del cluster predefinito è impostato come DEFAULT\_CLUSTER. Questo significa che tutte le installazioni di IBM MQ su computer connessi alla stessa rete sono pronti ad unirsi allo stesso cluster e pertanto possono scambiarsi i messaggi immediatamente utilizzando la configurazione predefinita.

Per unire i gestori code allo stesso cluster, ogni gestore code deve specificare lo stesso nome cluster, uno dei computer deve essere definito come repository del cluster e tutti gli altri devono essere impostati in modo da utilizzare lo stesso repository. Queste operazioni verranno eseguite nel pannello successivo, "Unione al cluster predefinito" a pagina 13.

# **Unione al cluster predefinito**

Durante la creazione della configurazione predefinita, potrebbe essere fornita all'utente l'opzione per l'unione al cluster predefinito.

Il pannello IBM MQ Configurazione predefinita potrebbe visualizzare il messaggio: Join the default cluster by clicking "Join default cluster" to complete the default configuration on this computer. Questo è necessario solo se si desidera eseguire l'unione a un cluster.

Per rendere predefinito un cluster di configurazione, uno dei gestori code del cluster deve contenere il repository del cluster e tutti gli altri devono fare riferimento ad esso (questo è leggermente diverso dai cluster in generale).

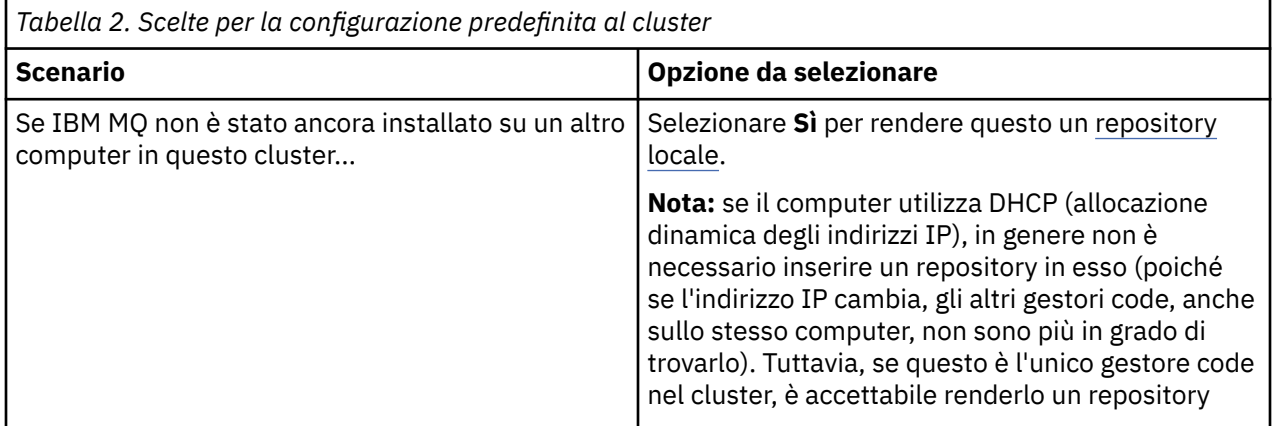

<span id="page-13-0"></span>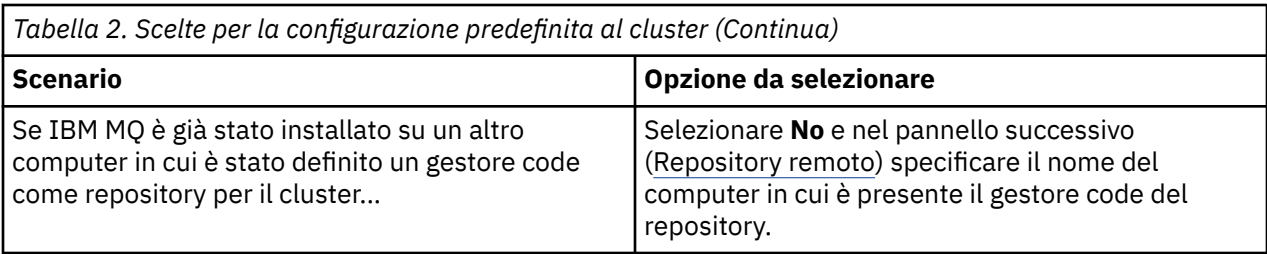

# **Repository locale**

Se IBM MQ non è ancora stato installato su un altro computer nel cluster, è possibile scegliere di definire il computer locale che si sta utilizzando come un repository locale.

**Suggerimento:** Quando si definisce un computer come il repository locale, prendere nota del nome del computer per un riferimento futuro.

Quando si installa IBM MQ su un altro computer della rete, è possibile installare la configurazione predefinita e specificare **Repository remoto**, immettendo il nome di questo computer come percorso remoto in modo che i due computer siano uniti nello stesso cluster.

Se sulla rete è presente un altro computer che si desidera unire al cluster e su questo computer è già installato IBM MQ ma non è ancora installata la configurazione predefinita, utilizzare la procedura guidata Configurazione predefinita per installare la configurazione predefinita.

# **Repository remoto**

Se si sceglie di non definire un repository locale, è necessario definire un repository remoto.

Se nel pannello [Unisci al cluster predefinito,](#page-12-0) si sceglie di non definire il gestore code del computer locale come repository locale, è necessario definire quale computer contenga (o conterrà) il gestore code in modo che sia il repository per questo cluster. Per definire un computer come il repository remoto, immettere il nome computer TCP/IP (o l'indirizzo IP) del computer remoto.

È ancora possibile definire un computer come il repository remoto in questo momento anche se tale computer non è ancora pronto per essere il repository remoto, ad esempio, per uno dei seguenti motivi:

- È stato installato IBM MQ ma non è ancora stato configurato.
- Non è ancora stato installato IBM MQ.

Tuttavia, prima di poter utilizzare il cluster, è necessario riconfigurare in maniera appropriata la macchina mediante la procedura guidata Configurazione predefinita.

# **Disinstallazione o modifica di IBM MQ for Windows**

Per disinstallare o modificare l'installazione corrente, utilizzare il programma di installazione di IBM MQ.

# **Informazioni su questa attività**

Per disinstallare IBM MQ, completare la seguente procedura.

# **Procedura**

1. Avviare la procedura guidata selezionando **Start** > **Impostazioni** > **Panello di controllo** > **Installazione applicazioni**.

Selezionare **IBM MQ** dall'elenco.

- 2. Scegliere **Cambia** o **Rimuovi**.
	- Fare clic su **Cambia** per aprire il programma di installazione di IBM MQ, quindi procedere al passo 3.
	- Fare clic su **Rimuovi** per rimuovere immediatamente IBM MQ senza alcuna ulteriore interazione (i gestori code non verranno rimossi).
- 3. Nel programma di installazione di IBM MQ, effettuare una selezione tra:
- <span id="page-14-0"></span>• **Modifica** consente di scegliere di installare o disinstallare le funzioni di IBM MQ.
- **Rimuovi** rimuove tutti i file di programma di IBM MQ. È possibile scegliere anche di rimuovere tutti i gestori code e i relativi oggetti.
- 4. Una volta terminato, viene visualizzato un riepilogo di installazione.

Prima di avviare il processo di installazione o di disinstallazione, verificare che l'elenco dei componenti selezionati sia corretto.

### **Risultati**

IBM MQ viene disinstallato o modificato.

# **Utilizzo dell'applicazione Postcard di esempio per verificare l'installazione di IBM MQ**

È possibile configurare e utilizzare l'applicazione di esempio Postcard per verificare un'installazione locale o un'installazione server-to-server di IBM MQ e verificare che i collegamenti di comunicazione associati funzionino correttamente.

### **Informazioni su questa attività**

Per verificare l'installazione, avviare due istanze dell'esempio Postcard e scambiare i messaggi tra di esse, sullo stesso computer o su computer diversi collegati.

### **Procedura**

- 1. Avviare l'esempio Postcard:
	- a) Aprire la vista dei contenuti corretta per avviare una cartolina. Selezionare IBM MQ nel navigator.
	- b) Avviare l'applicazione Postcard.

Selezionare **Avvia Postcard** nella pagina di benvenuto di IBM MQ Explorer - Vista **Contenuto**.

c) Quando si avvia l'applicazione di esempio Postcard, accedere e immettere un nickname, ad esempio Nick.

Esistono due opzioni avanzate disponibili sulla finestra di collegamento, per maggiori informazioni, consultare [Collegamento](#page-15-0).

2. Inviare un cartolina:

Supponiamo che al momento del collegamento sia stato scelto il nickname Nick. A questo punto è possibile inviare una cartolina Nick a un altro nickname, come Tim. È possibile farlo utilizzando lo stesso gestore code sullo stesso computer o utilizzando un altro gestore code, sullo stesso computer o su un computer diverso:

- • [Quando Tim si trova sullo stesso gestore code su questo computer](#page-16-0)
- • [Quando Tim si trova su un altro gestore code su questo o su un altro computer](#page-17-0)
- 3. Verificare che la cartolina sia arrivata.

Verificare che Tim abbia ricevuto la cartolina.

# **Risultati**

Quando la cartolina arriva a destinazione, allora si è certi che la propria installazione IBM MQ funziona correttamente.

### **Concetti correlati**

[Guida alla procedura guidata della GUI di IBM MQ](#page-4-0)

Questa documentazione della guida supporta l'installazione di IBM MQ e il processo di configurazione iniziale.

### <span id="page-15-0"></span>**Attività correlate**

[Installazione e configurazione di IBM MQ](#page-5-0)

Benvenuti in IBM MQ. Questa documentazione della guida fornisce informazioni che possono essere necessarie durante l'installazione di IBM MQ.

# **Postcard: collegamento**

L'applicazione Postcard può utilizzare il gestore code della configurazione predefinita o un gestore code personalizzato.

# **Informazioni su questa attività**

Per verificare l'installazione di IBM MQ avviare due istanze dell'esempio Postcard e scambiare i messaggi tra di esse, sullo stesso computer o su computer diversi collegati.

Quando si esegue l'esempio Postcard, è possibile utilizzare il gestore code di configurazione predefinito o un gestore code creato dall'utente.

### **Utilizzo del gestore code Configurazione predefinita**

È possibile utilizzare la procedura guidata Configurazione predefinita per aggiungere il primo gestore code configurato all'installazione di IBM MQ. Per ulteriori informazioni sull'utilizzo di tale procedura guidata, consultare ["Procedura guidata Configurazione](#page-11-0) predefinita" a pagina 12.

L'utilizzo del gestore code di configurazione predefinito per inviare le cartoline è il sistema più facile per utilizzare l'esempio Postcard e anche il più semplice per inviare cartoline tra due o più computer. Se si utilizza l'esempio Postcard tra due o più computer, accertarsi di aver eseguito la procedura guidata Configurazione predefinita su tutti i computer. Se si avvia l'esempio Postcard sul computer senza gestori code configurati, viene richiesto se si desidera avviare la procedura guidata Configurazione predefinita o di chiudere l'esempio Postcard.

**Nota:** Se si crea un cluster mediante la procedura guidata Configurazione predefinita, verificare che, su uno dei computer negli host del cluster, sia presente un repository per il cluster e che tutti gli altri computer utilizzino il primo computer come repository in modo da far parte tutti dello stesso cluster.

#### **Utilizzo di un gestore code differente**

Se si hanno altri gestori code definiti sul computer sul quale è in esecuzione l'esempio Postcard, è possibile selezionare il gestore code utilizzato dall'esempio Postcard. Se si desidera inviare delle cartoline tra due gestori code su uno o più computer, verificare che l'installazione rispetti le seguenti condizioni:

- I gestori code si trovano nello stesso cluster.
- Sono state create delle connessioni esplicite tra i gestori code.

# **Procedura**

- Utilizzo del gestore code Configurazione predefinita:
	- a) Nel campo **Nickname** della prima cartolina, immettere un nickname da utilizzare per l'invio delle cartoline, ad esempio Nick e nella seconda cartolina immettere un nickname da utilizzare per la ricezione delle cartoline, ad esempio Tim.

I nickname scelti non sono rilevanti.

b) Fare clic su **OK** per continuare.

L'esempio Postcard scambia i messaggi tra i due nickname mediante il gestore code della configurazione predefinita.

- Utilizzo di un gestore code differente:
	- a) Nel campo **Nickname** della prima cartolina, immettere un nickname da utilizzare per l'invio delle cartoline, ad esempio Nick e nella seconda cartolina immettere un nickname da utilizzare per la ricezione delle cartoline, ad esempio Tim.

I nickname scelti non sono rilevanti.

<span id="page-16-0"></span>b) Selezionare la casella di spunta **Avanzate**.

Nella finestra vengono riportate ulteriori opzioni.

- c) Nella finestra, fare clic su **Scegli gestore code come casella di posta**, quindi selezionare il gestore code dall'elenco.
- d) Fare clic su **OK** per continuare.

Una coda locale denominata postcard viene creata automaticamente sul gestore code selezionato. Assicurarsi che qualsiasi postcard, sullo stesso computer o su un computer diverso, utilizzi il nome di questo gestore code per inviare i messaggi. L'esempio Postcard scambia i messaggi tra i due nickname mediante il gestore code selezionato.

### **Attività correlate**

Postcard: scambio di messaggi mediante un gestore code

È possibile avviare due istanze dell'esempio Postcard e inviare messaggi fra di esse utilizzando un solo gestore code.

[Postcard: scambio di messaggi tra due gestori code](#page-17-0) È possibile avviare due istanze dell'esempio Postcard e inviare messaggi fra di esse utilizzando due gestori code.

### **Riferimenti correlati**

[Postcard: scambio di messaggi tra diversi tipi di applicazioni Postcard](#page-18-0) È possibile scambiare messaggi tra istanze di Postcard, su versioni differenti del prodotto e dei sistemi operativi.

#### [Postcard: come funziona](#page-18-0)

Una descrizione delle attività interne dell'esempio Postcard.

# **Postcard: scambio di messaggi mediante un gestore code**

È possibile avviare due istanze dell'esempio Postcard e inviare messaggi fra di esse utilizzando un solo gestore code.

### **Informazioni su questa attività**

Quando si avvia l'esempio Postcard come descritto in [Collegamento](#page-15-0), è stato specificato un nickname da utilizzare con tale cartolina, ad esempio Nick. Per inviare una cartolina a un secondo nickname su questo computer, utilizzando un singolo gestore code, completare i seguenti passi:

### **Procedura**

- 1. Spostare l'applicazione Postcard di Nick su un lato dello schermo, quindi avviare una seconda applicazione Postcard.
- 2. Nella finestra **Collegamento** per la seconda applicazione Postcard, immettere un secondo nickname, ad esempio, Tim.
- 3. Sulla Postcard di Nick, completare il campo **A** con il secondo nickname, Tim. È possibile lasciare il campo Su vuoto e Postcard lo compilerà automaticamente, oppure è possibile digitare il nome del gestore code visibile sotto la casella Messaggio dopo "**Su:**".
- 4. Fare clic sulla casella **Messaggio**, immettere il messaggio, quindi fare clic su **Invia**.
- 5. Attendere il messaggio nell'applicazione Postcard di Tim e, una volta arrivato, fare doppio clic su di esso per visualizzare la cartolina.
- 6. A questo punto provare a utilizzare Tim per inviare una Postcard a Nick. Per effettuare questa operazione, selezionare il messaggio arrivato nell'elenco di Tim e fare clic su **Rispondi**.

#### **Attività correlate**

#### [Postcard: collegamento](#page-15-0)

L'applicazione Postcard può utilizzare il gestore code della configurazione predefinita o un gestore code personalizzato.

<span id="page-17-0"></span>Postcard: scambio di messaggi tra due gestori code

È possibile avviare due istanze dell'esempio Postcard e inviare messaggi fra di esse utilizzando due gestori code.

### **Riferimenti correlati**

[Postcard: scambio di messaggi tra diversi tipi di applicazioni Postcard](#page-18-0) È possibile scambiare messaggi tra istanze di Postcard, su versioni differenti del prodotto e dei sistemi operativi.

[Postcard: come funziona](#page-18-0) Una descrizione delle attività interne dell'esempio Postcard.

# **Postcard: scambio di messaggi tra due gestori code**

È possibile avviare due istanze dell'esempio Postcard e inviare messaggi fra di esse utilizzando due gestori code.

# **Informazioni su questa attività**

Quando si avvia l'esempio Postcard come descritto in [Collegamento](#page-15-0), è stato specificato un nickname da utilizzare con tale cartolina, ad esempio Nick. Se si dispone di un secondo gestore code su questo computer o su un altro computer e entrambi i gestori code sono nello stesso cluster o sono stati configurati i canali per comunicare tra i due gestori code, è possibile inviare una cartolina a un altro nickname sul secondo gestore code. Per inviare una cartolina a un secondo nickname, completare i seguenti passi:

# **Procedura**

- 1. Avviare un secondo esempio Postcard, sullo stesso computer su cui è stata avviata la cartolina per Nick o su un altro computer, a seconda dell'ubicazione del secondo gestore code.
- 2. Nella finestra Collegamento per la seconda applicazione Postcard, immettere un secondo nickname, ad esempio, Tim.
- 3. Nella cartolina di Nick, immettere le seguenti informazioni:
	- a) Completare il campo **A** con un secondo nickname, ad esempio, Tim.
	- b) Nel campo **Su**, immettere il nome del gestore code sul computer su cui si trova la cartolina di Tim.

Se non si conosce tale nome, nella cartolina di Tim, cercare sotto la casella Messaggio dopo **Su:**. In alternativa, se entrambi i gestori code si trovano nel cluster della configurazione predefinita, è possibile digitare semplicemente il nome breve TCP/IP del computer di Tim e l'applicazione Postcard rileverà il nome del gestore code così come è stato fatto nella procedura guidata Configurazione predefinita.

Per selezionare un gestore code personalizzato, fare clic su **Avanzate**.

- 4. Nell'applicazione Postcard di Nick, immettere il messaggio e fare clic su **Invia**.
- 5. Attendere il messaggio nell'applicazione Postcard di Tim e, una volta arrivato, fare doppio clic su di esso per visualizzarlo.
- 6. Ora provare a inviarne uno dal computer di Tim a Nick. Per effettuare questa operazione, selezionare il messaggio arrivato nell'elenco di Tim e fare clic su **Rispondi**.

### **Attività correlate**

#### [Postcard: collegamento](#page-15-0)

L'applicazione Postcard può utilizzare il gestore code della configurazione predefinita o un gestore code personalizzato.

[Postcard: scambio di messaggi mediante un gestore code](#page-16-0)

È possibile avviare due istanze dell'esempio Postcard e inviare messaggi fra di esse utilizzando un solo gestore code.

### <span id="page-18-0"></span>**Riferimenti correlati**

Postcard: scambio di messaggi tra diversi tipi di applicazioni Postcard

È possibile scambiare messaggi tra istanze di Postcard, su versioni differenti del prodotto e dei sistemi operativi.

Postcard: come funziona

Una descrizione delle attività interne dell'esempio Postcard.

# **Postcard: scambio di messaggi tra diversi tipi di applicazioni Postcard**

È possibile scambiare messaggi tra istanze di Postcard, su versioni differenti del prodotto e dei sistemi operativi.

È possibile scambiare messaggi tra i seguenti tipi diversi di esempi Postcard come segue:

- Esempio Postcard in IBM MQ su Windows
- Esempio Postcard in IBM MQ su altri sistemi operativi, come ad esempio Linux® o UNIX
- Esempio MQI Postcard su versioni precedenti del prodotto su Windows
- Esempio JMS Postcard su versioni precedenti del prodotto su Windows
- Esempio JMS Postcard su versioni precedenti del prodotto su altri sistemi operativi, come ad esempio Linux o UNIX

### **Attività correlate**

[Postcard: collegamento](#page-15-0)

L'applicazione Postcard può utilizzare il gestore code della configurazione predefinita o un gestore code personalizzato.

[Postcard: scambio di messaggi mediante un gestore code](#page-16-0) È possibile avviare due istanze dell'esempio Postcard e inviare messaggi fra di esse utilizzando un solo gestore code.

[Postcard: scambio di messaggi tra due gestori code](#page-17-0) È possibile avviare due istanze dell'esempio Postcard e inviare messaggi fra di esse utilizzando due gestori code.

### **Riferimenti correlati**

Postcard: come funziona

Una descrizione delle attività interne dell'esempio Postcard.

# **Postcard: come funziona**

Una descrizione delle attività interne dell'esempio Postcard.

La seguente tabella elenca le funzioni effettuate dall'esempio Postcard e le modalità con cui il codice le esegue.

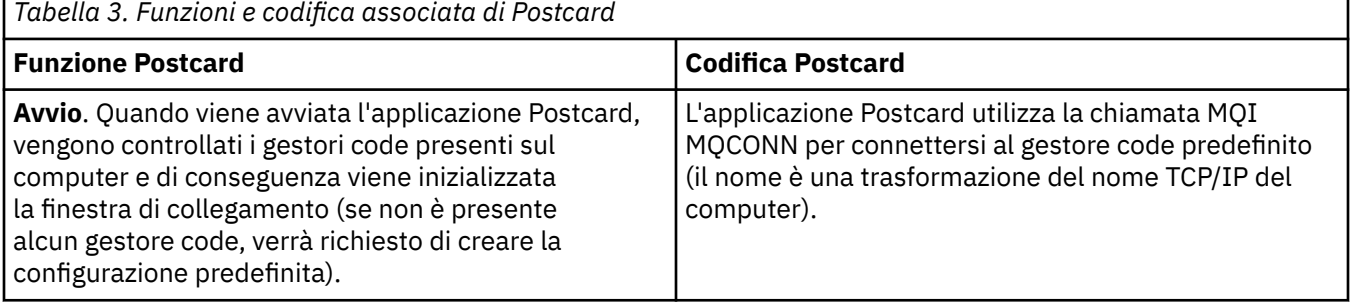

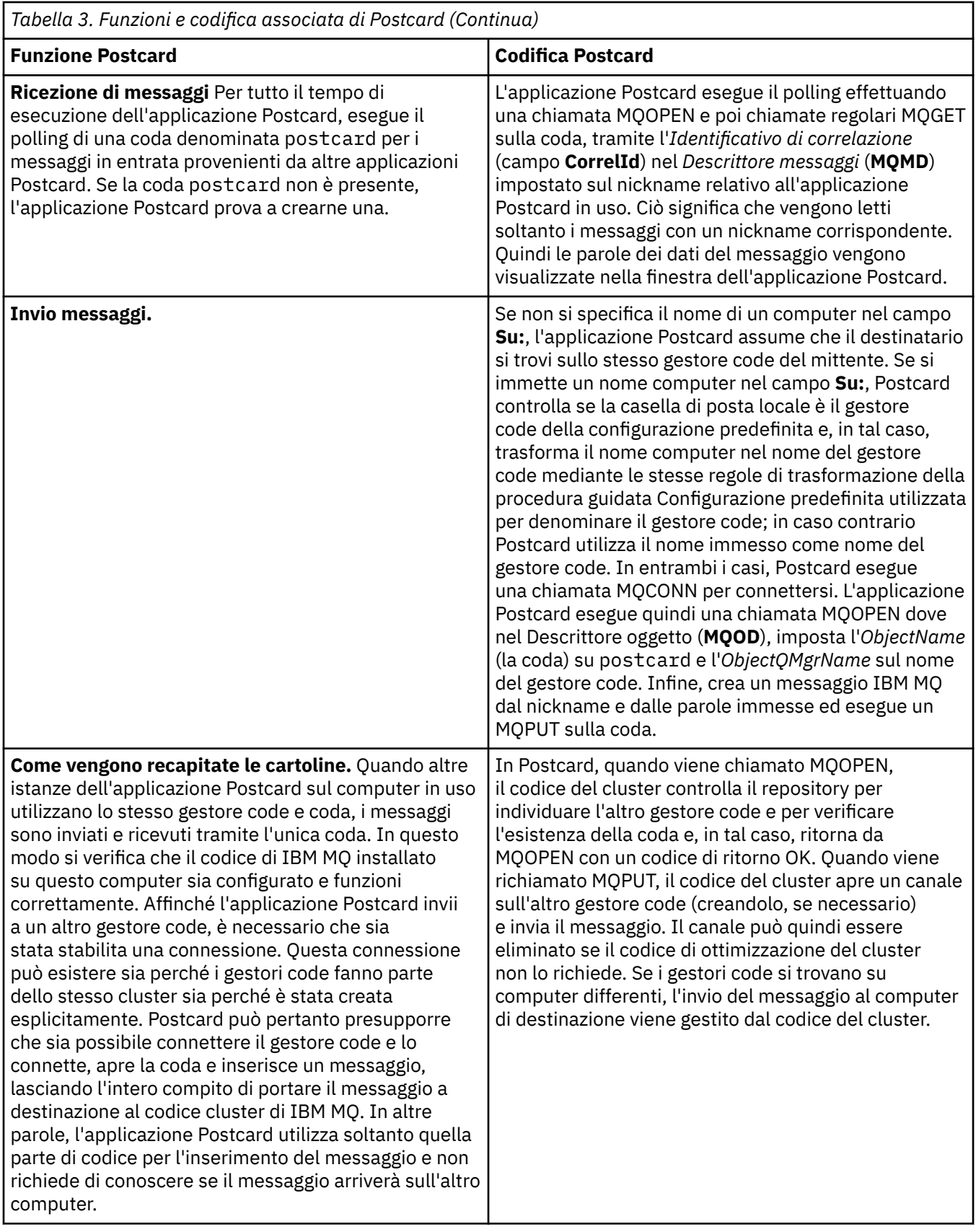

![](_page_20_Picture_100.jpeg)

### **Attività correlate**

[Postcard: collegamento](#page-15-0)

L'applicazione Postcard può utilizzare il gestore code della configurazione predefinita o un gestore code personalizzato.

[Postcard: scambio di messaggi mediante un gestore code](#page-16-0)

È possibile avviare due istanze dell'esempio Postcard e inviare messaggi fra di esse utilizzando un solo gestore code.

[Postcard: scambio di messaggi tra due gestori code](#page-17-0)

È possibile avviare due istanze dell'esempio Postcard e inviare messaggi fra di esse utilizzando due gestori code.

### **Riferimenti correlati**

[Postcard: scambio di messaggi tra diversi tipi di applicazioni Postcard](#page-18-0)

È possibile scambiare messaggi tra istanze di Postcard, su versioni differenti del prodotto e dei sistemi operativi.

# <span id="page-22-0"></span>**Informazioni particolari**

Queste informazioni sono state sviluppate per i prodotti ed i servizi offerti negli Stati Uniti.

IBM potrebbe non offrire i prodotti, i servizi o le funzioni descritti in questo documento in altri paesi. Consultare il rappresentante IBM locale per informazioni sui prodotti e sui servizi disponibili nel proprio paese. Ogni riferimento relativo a prodotti, programmi o servizi IBM non implica che solo quei prodotti, programmi o servizi IBM possano essere utilizzati. In sostituzione a quelli forniti da IBM possono essere usati prodotti, programmi o servizi funzionalmente equivalenti che non comportino la violazione dei diritti di proprietà intellettuale o di altri diritti dell'IBM. È comunque responsabilità dell'utente valutare e verificare la possibilità di utilizzare altri programmi e/o prodotti, fatta eccezione per quelli espressamente indicati dall'IBM.

IBM potrebbe disporre di applicazioni di brevetti o brevetti in corso relativi all'argomento descritto in questo documento. La fornitura di tale documento non concede alcuna licenza a tali brevetti. Chi desiderasse ricevere informazioni relative a licenze può rivolgersi per iscritto a:

Director of Commercial Relations IBM Corporation Schoenaicher Str. 220 D-7030 Boeblingen U.S.A.

Per richieste di licenze relative ad informazioni double-byte (DBCS), contattare il Dipartimento di Proprietà Intellettuale IBM nel proprio paese o inviare richieste per iscritto a:

Intellectual Property Licensing Legge sulla proprietà intellettuale e legale IBM Japan, Ltd. 19-21, Nihonbashi-Hakozakicho, Chuo-ku Tokyo 103-8510, Japan

**Il seguente paragrafo non si applica al Regno Unito o a qualunque altro paese in cui tali dichiarazioni sono incompatibili con le norme locali:** INTERNATIONAL BUSINESS MACHINES CORPORATION FORNISCE LA PRESENTE PUBBLICAZIONE "NELLO STATO IN CUI SI TROVA" SENZA GARANZIE DI ALCUN TIPO, ESPRESSE O IMPLICITE, IVI INCLUSE, A TITOLO DI ESEMPIO, GARANZIE IMPLICITE DI NON VIOLAZIONE, DI COMMERCIABILITÀ E DI IDONEITÀ PER UNO SCOPO PARTICOLARE. Alcuni stati non consentono la rinuncia a garanzie esplicite o implicite in determinate transazioni; quindi la presente dichiarazione potrebbe non essere applicabile.

Questa pubblicazione potrebbe contenere imprecisioni tecniche o errori tipografici. Le informazioni incluse in questo documento vengono modificate su base periodica; tali modifiche vengono incorporate nelle nuove edizioni della pubblicazione. IBM si riserva il diritto di apportare miglioramenti o modifiche al prodotto/i e/o al programma/i descritti nella pubblicazione in qualsiasi momento e senza preavviso.

Qualsiasi riferimento a siti Web non IBM contenuto nelle presenti informazioni è fornito per consultazione e non vuole in alcun modo promuovere i suddetti siti Web. I materiali presenti in tali siti Web non sono parte dei materiali per questo prodotto IBM e l'utilizzo di tali siti Web è a proprio rischio.

Tutti i commenti e i suggerimenti inviati potranno essere utilizzati liberamente da IBM e diventeranno esclusiva della stessa.

Coloro che detengono la licenza su questo programma e desiderano avere informazioni su di esso allo scopo di consentire (i) uno scambio di informazioni tra programmi indipendenti ed altri (compreso questo) e (ii) l'uso reciproco di tali informazioni, dovrebbero rivolgersi a:

IBM Corporation Coordinatore interoperabilità software, Dipartimento 49XA Autostrada 3605 52 N

<span id="page-23-0"></span>Rochester, MN 55901 U.S.A.

Queste informazioni possono essere rese disponibili secondo condizioni contrattuali appropriate, compreso, in alcuni casi, il pagamento di un addebito.

Il programma su licenza descritto in queste informazioni e tutto il materiale su licenza disponibile per esso sono forniti da IBM in base ai termini dell' IBM Customer Agreement, IBM International Program License Agreement o qualsiasi altro accordo equivalente tra le parti.

Tutti i dati relativi alle prestazioni contenuti in questo documento sono stati determinati in un ambiente controllato. Pertanto, i risultati ottenuti in altri ambienti operativi possono variare in modo significativo. Alcune misurazioni potrebbero essere state fatte su sistemi a livello di sviluppo e non vi è alcuna garanzia che queste misurazioni saranno le stesse sui sistemi generalmente disponibili. Inoltre, alcune misurazioni potrebbero essere state stimate mediante estrapolazione. I risultati quindi possono variare. Gli utenti di questo documento dovrebbero verificare i dati applicabili per il loro ambiente specifico.

Le informazioni relative a prodotti non IBM provengono dai fornitori di tali prodotti, dagli annunci pubblicati o da altre fonti pubblicamente disponibili. IBM non ha verificato tali prodotti e, pertanto, non può garantirne l'accuratezza delle prestazioni. Eventuali commenti relativi alle prestazioni dei prodotti non IBM devono essere indirizzati ai fornitori di tali prodotti.

Tutte le dichiarazioni riguardanti la direzione o l'intento futuro di IBM sono soggette a modifica o ritiro senza preavviso e rappresentano solo scopi e obiettivi.

Questa pubblicazione contiene esempi di dati e prospetti utilizzati quotidianamente nelle operazioni aziendali, Per illustrarle nel modo più completo possibile, gli esempi includono i nomi di individui, società, marchi e prodotti. Tutti questi nomi sono fittizi e qualsiasi somiglianza con nomi ed indirizzi adoperati da imprese realmente esistenti sono una mera coincidenza.

### LICENZA SUL COPYRIGHT:

Queste informazioni contengono programmi applicativi di esempio in lingua originale, che illustrano le tecniche di programmazione su diverse piattaforme operative. È possibile copiare, modificare e distribuire questi programmi di esempio sotto qualsiasi forma senza alcun pagamento alla IBM, allo scopo di sviluppare, utilizzare, commercializzare o distribuire i programmi applicativi in conformità alle API (application programming interface) a seconda della piattaforma operativa per cui i programmi di esempio sono stati scritti. Questi esempi non sono stati testati approfonditamente tenendo conto di tutte le condizioni possibili. IBM, quindi, non può garantire o sottintendere l'affidabilità, l'utilità o il funzionamento di questi programmi.

Se si sta visualizzando queste informazioni in formato elettronico, le fotografie e le illustrazioni a colori potrebbero non apparire.

# **Informazioni sull'interfaccia di programmazione**

Le informazioni sull'interfaccia di programmazione, se fornite, consentono di creare software applicativo da utilizzare con questo programma.

Questo manuale contiene informazioni sulle interfacce di programmazione che consentono al cliente di scrivere programmi per ottenere i servizi di WebSphere MQ.

Queste informazioni, tuttavia, possono contenere diagnosi, modifica e regolazione delle informazioni. La diagnosi, la modifica e la regolazione delle informazioni vengono fornite per consentire il debug del software applicativo.

**Importante:** Non utilizzare queste informazioni di diagnosi, modifica e ottimizzazione come interfaccia di programmazione poiché sono soggette a modifica.

# **Marchi**

IBM, il logo IBM , ibm.com, sono marchi di IBM Corporation, registrati in molte giurisdizioni nel mondo. Un elenco aggiornato dei marchi IBM è disponibile sul web in "Copyright and trademark information"www.ibm.com/legal/copytrade.shtml. Altri nomi di prodotti e servizi potrebbero essere marchi di IBM o altre società.

Microsoft e Windows sono marchi di Microsoft Corporation negli Stati Uniti e/o in altri paesi.

UNIX è un marchio registrato di The Open Group negli Stati Uniti e/o in altri paesi.

Linux è un marchi registrato di Linus Torvalds negli Stati Uniti e/o in altri paesi.

Questo prodotto include il software sviluppato da Eclipse Project (http://www.eclipse.org/).

Java e tutti i marchi e i logo Java sono marchi registrati di Oracle e/o di società affiliate.

![](_page_27_Picture_0.jpeg)

Numero parte: